# **ZÄK-NR-Portal: Anmeldung mit Signaturkarte (eHBA und ZOD-Karte)**

Sofern Sie einen elektronischen Heilberufsausweis für Zahnärzte (eHBA) Zahnarztausweis oder eine ZOD-Karte besitzen, können Sie sich wie folgt damit am Portal der Zahnärztekammer Nordrhein anmelden:

- 1. Geben Sie im Internetbrowser die Adresse [https://portal.zaek-nr.de](https://portal.zaek-nr.de/) ein. Anschließend erscheint der Anmeldebildschirm.
- 2. Aktivieren Sie den Link "Anmeldung mit eHBA / ZOD Karte" oder drücken Sie auf das Kartensymbol.

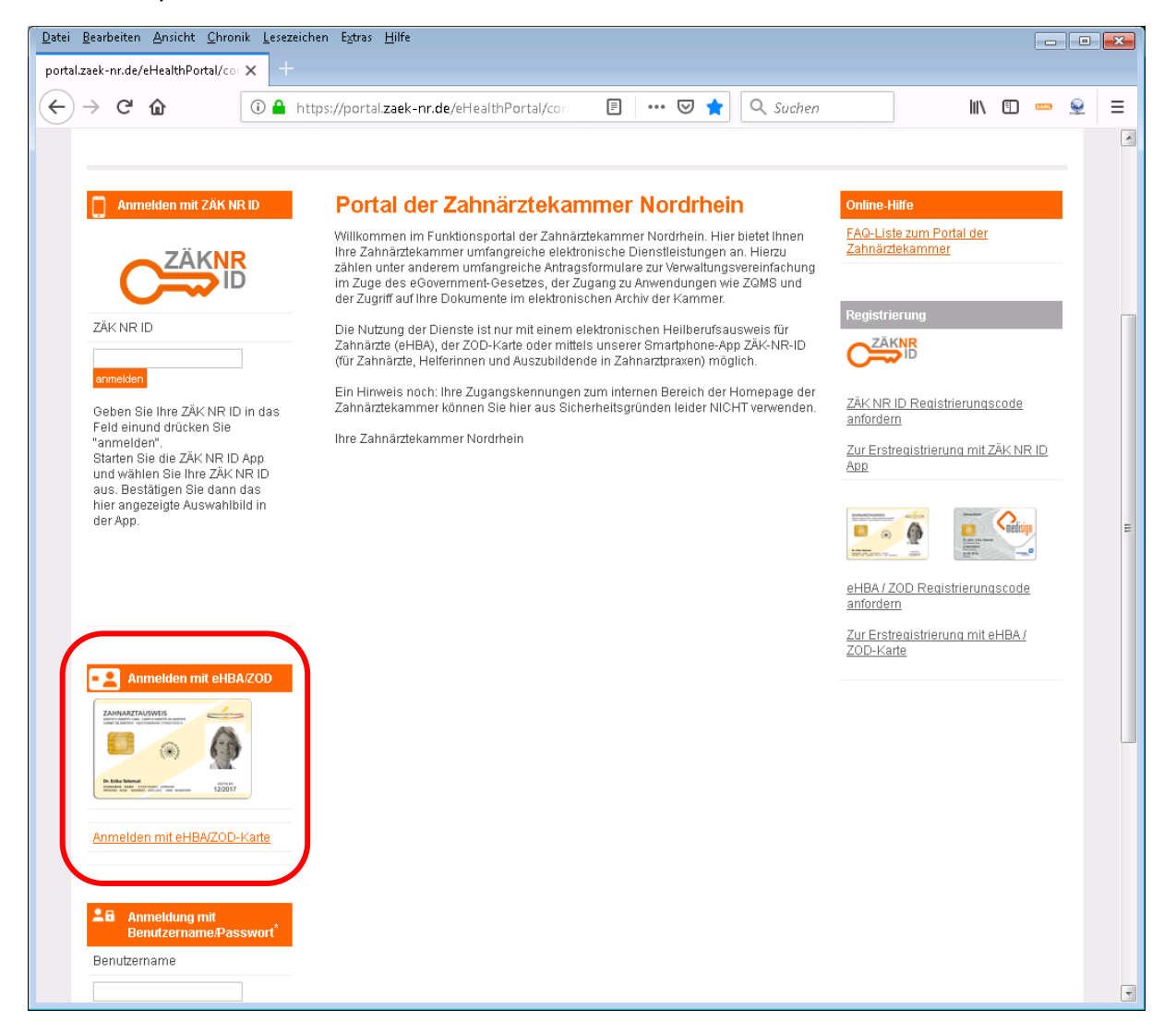

Für die Anmeldung benötigen Sie die Software SecAuthenticator. Diese steht Ihnen auf der Downloadseite in der aktuellen Version zur Verfügung die Sie unter dem nachfolgend markierten Link aufrufen können. Haben Sie die Software bereits installiert, setzen Sie die Anmeldung mit Schritt 3 fort.

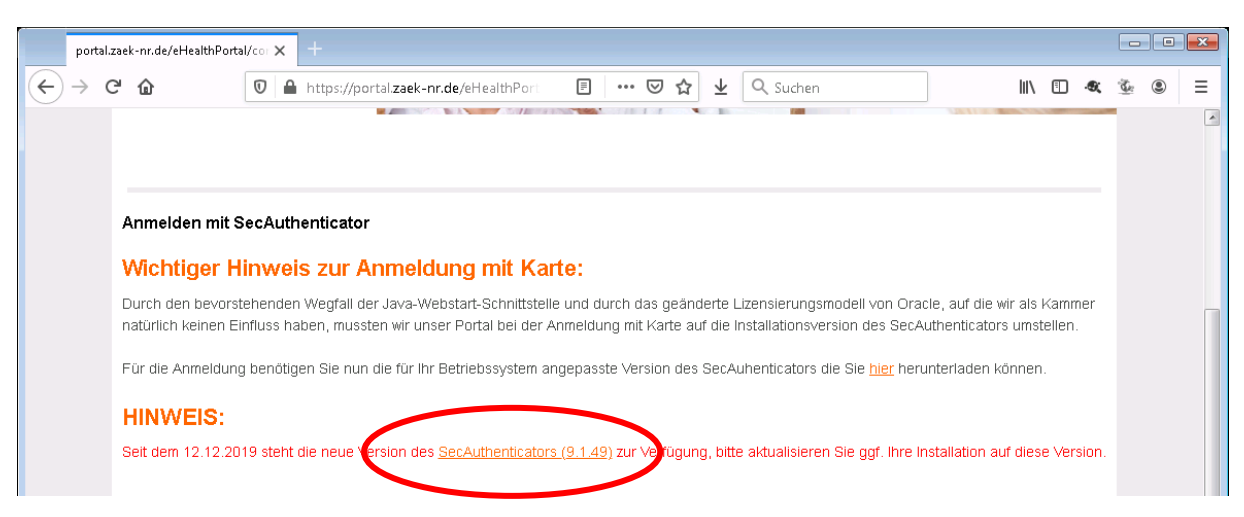

### Installation SecAuthenticator

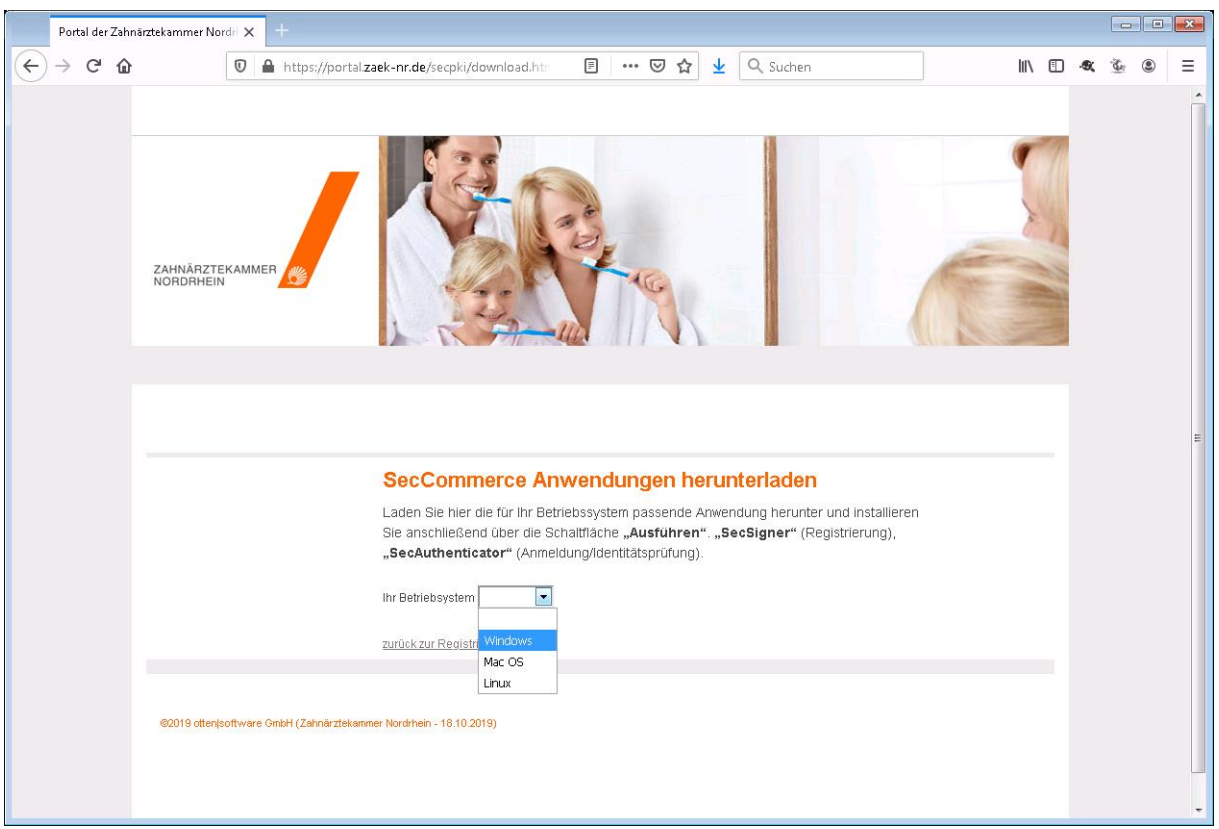

Wählen Sie Ihr Betriebssystem in der Drop-Down Liste aus, um die erforderlichen Programme einzublenden. Nachfolgend wird exemplarisch die Installation unter Windows behandelt.

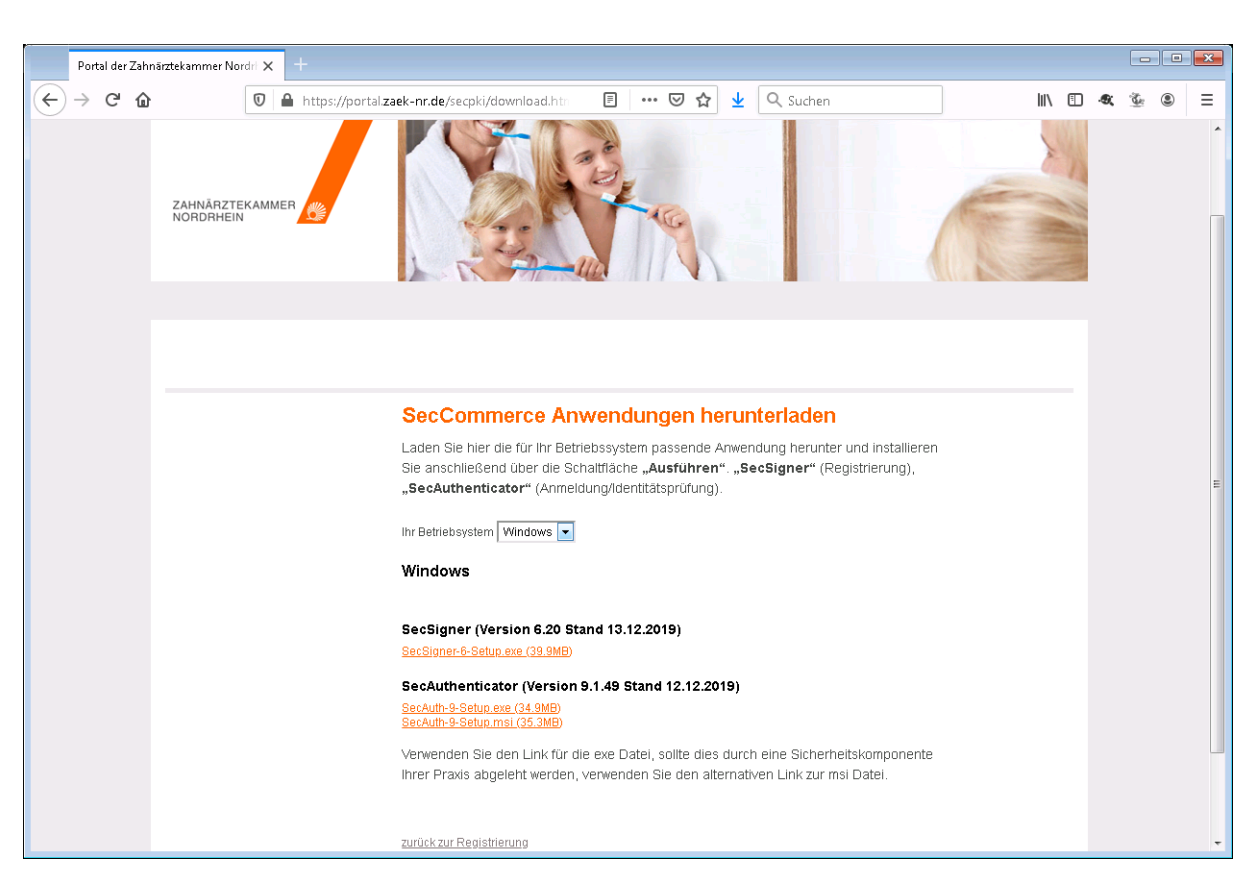

Für die Anmeldung mit Ihrer Karte benötigen Sie die Software "SecAuthenticator". Laden Sie dass Programme durch Klick auf den entsprechenden Link auf Ihren PC herunter. Führen Sie nach erfolgreichem herunterladen die Datei aus.

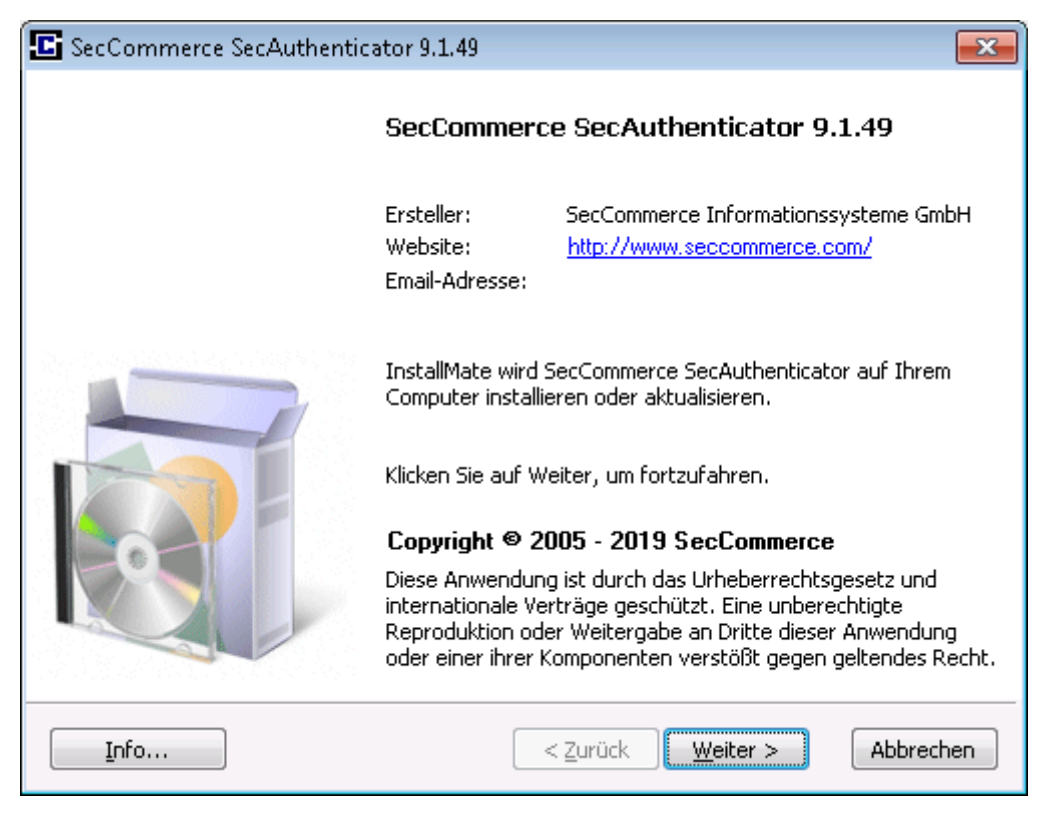

Bestätigen Sie den Informationsdialog mit "Weiter >".

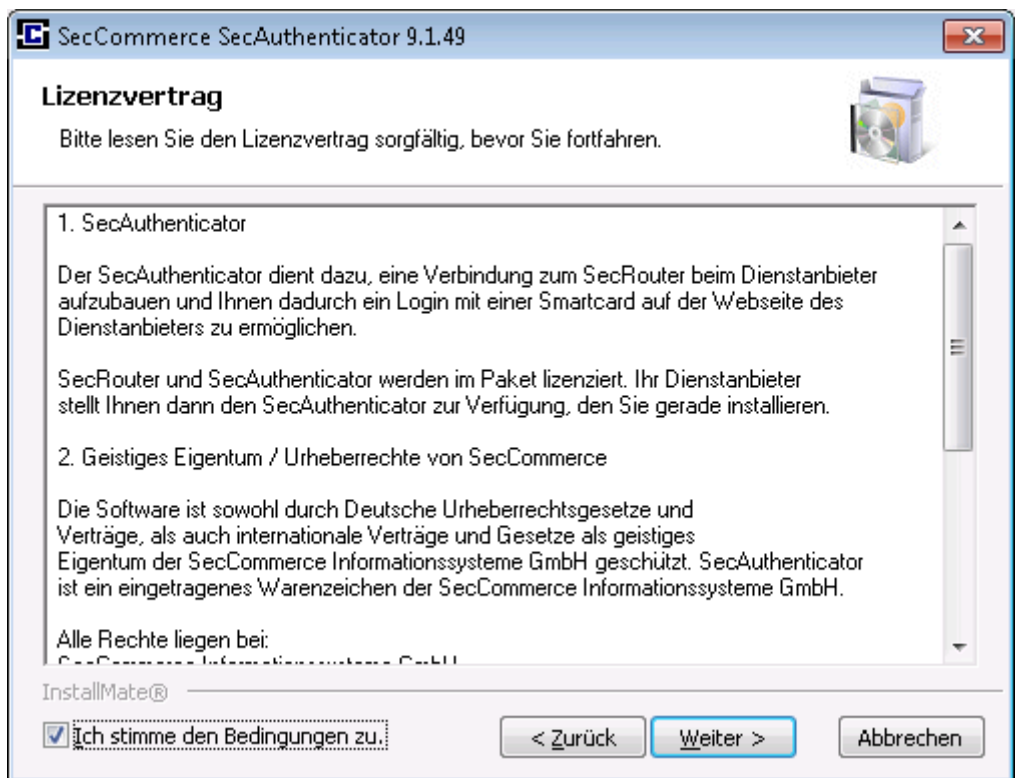

Nehmen Sie den Lizenzvertrag zur Kenntnis und bestätigen Sie diesen durch die Checkbox "Ich stimme den Bedingungen zu.".

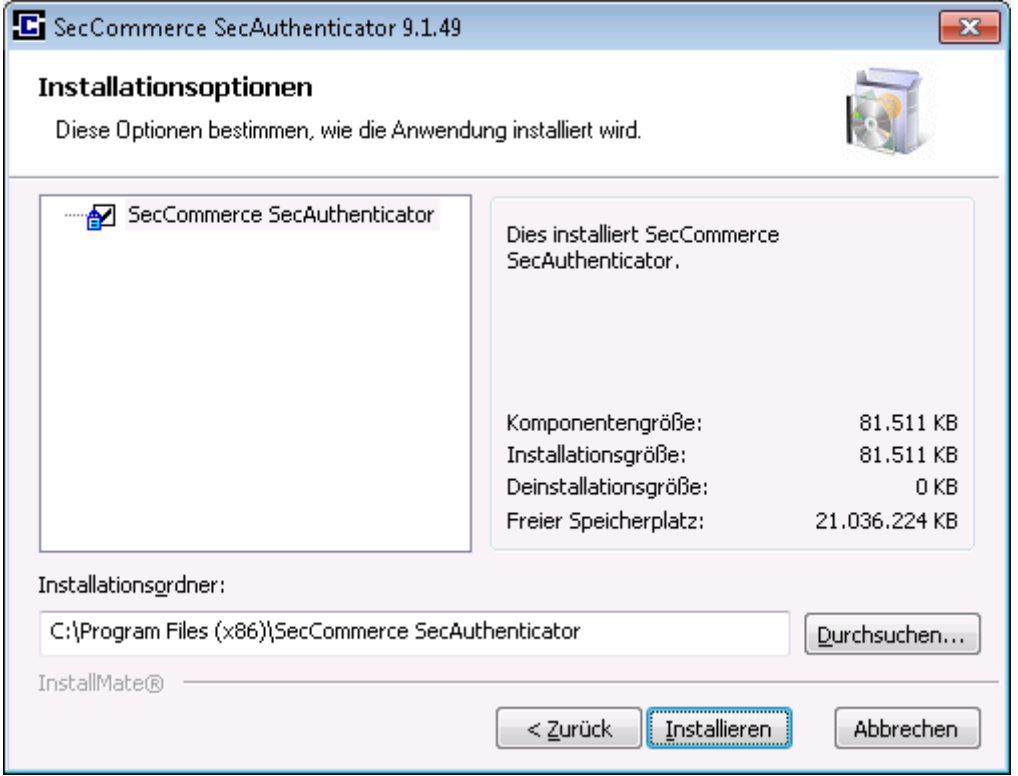

Wählen Sie den Installationsort für die Software aus und bestätigen Sie mit "Installieren".

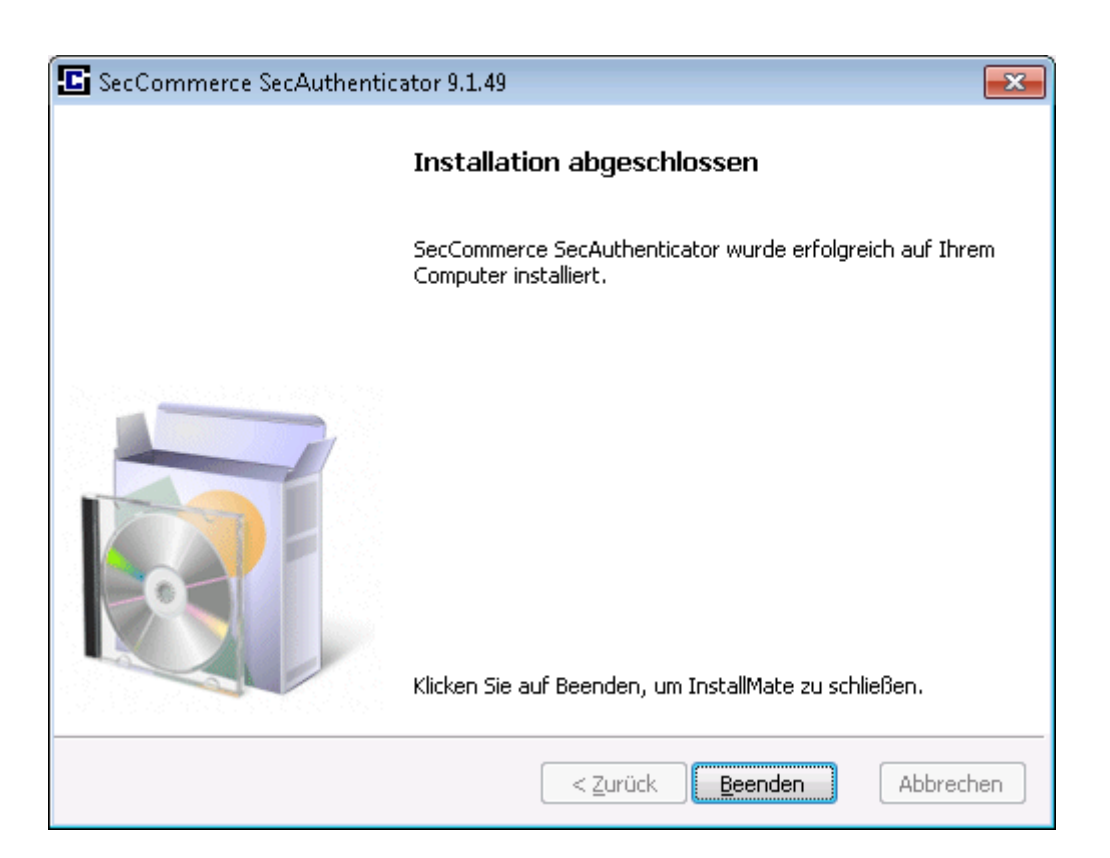

#### Schließen Sie die Installation mit "Beenden" ab.

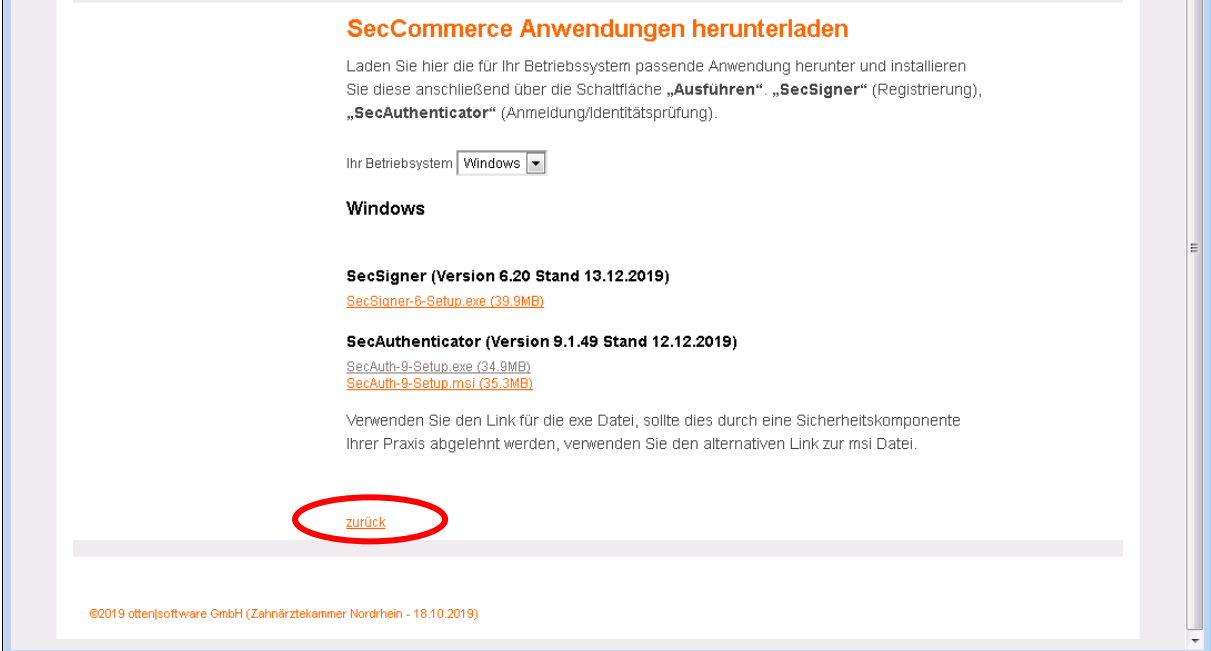

Kehren Sie über den "zurück" Link auf die Anmeldeseite zurück.

#### 3. Aktivieren Sie in der folgenden Maske den Link "Weiter zur Anmeldung mit SecAuthenticator"

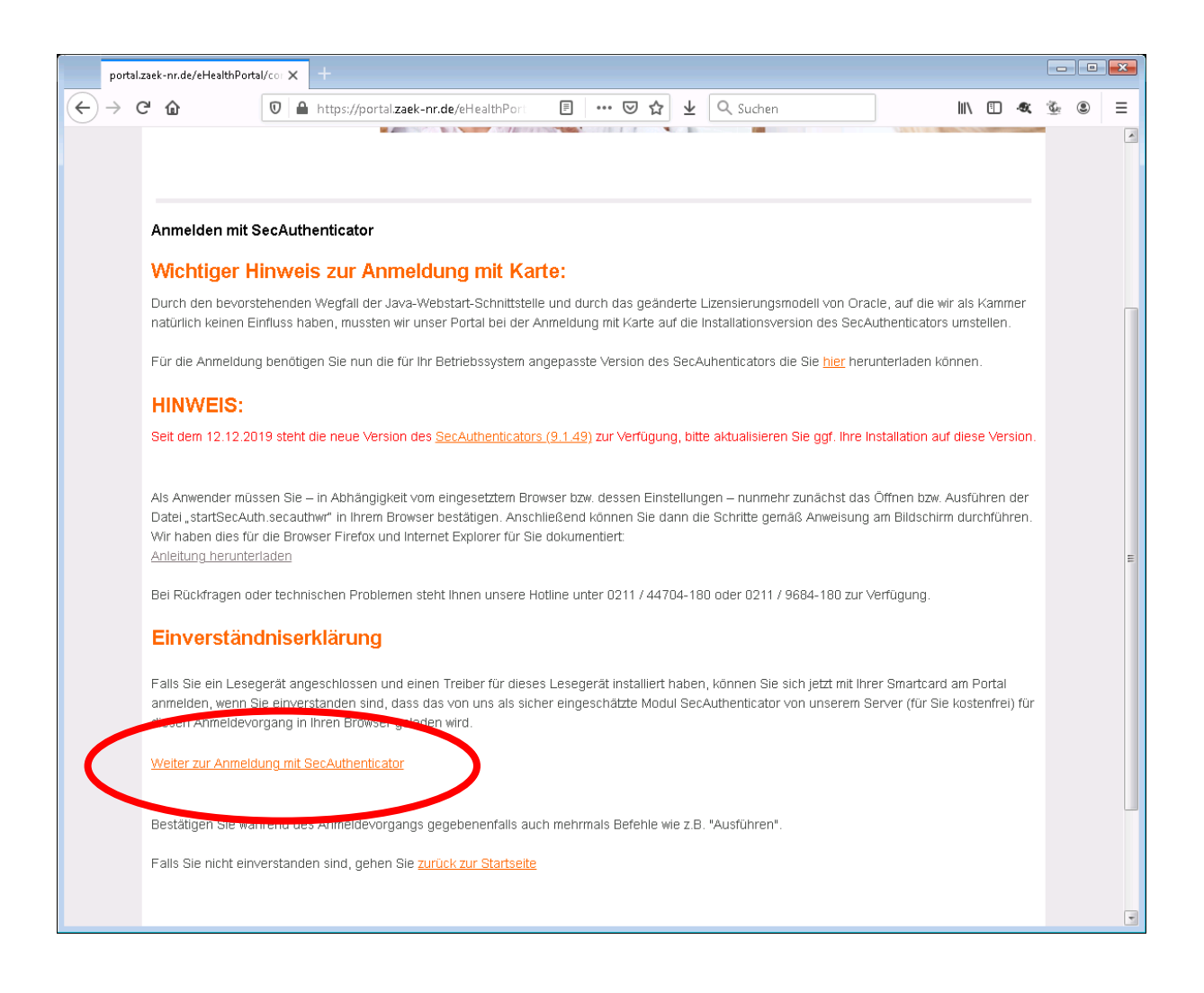

# **Wichtiger Hinweis zur Anmeldung mit Karte:**

Durch den bevorstehenden Wegfall der Java-Webstart Schnittstelle, auf die wir als Kammer natürlich keinen Einfluss haben, mussten wir unser Portal bei der Anmeldung mit Karte auf die Anwendung SecAuthenticator der Firma SecCommerce umstellen. Die Anmeldung wird nunmehr durch eine Webrun Datei aktiviert.

Als Anwender müssen Sie – in Abhängigkeit vom eingesetztem Browser bzw. dessen Einstellungen – nunmehr zunächst das Öffnen bzw. Ausführen der Datei "startSecAuth.secauthwr" in Ihrem Browser bestätigen. Anschließend können Sie dann die Anmeldeanwendung wie gewohnt nutzen.

4. Falls Sie den **Browser Firefox** verwenden, gilt für Sie folgender Ablauf (Anwender mit dem Browser Internet Explorer bitte unter Punkt 5 auf Seite [8](#page-7-0) weiterlesen).

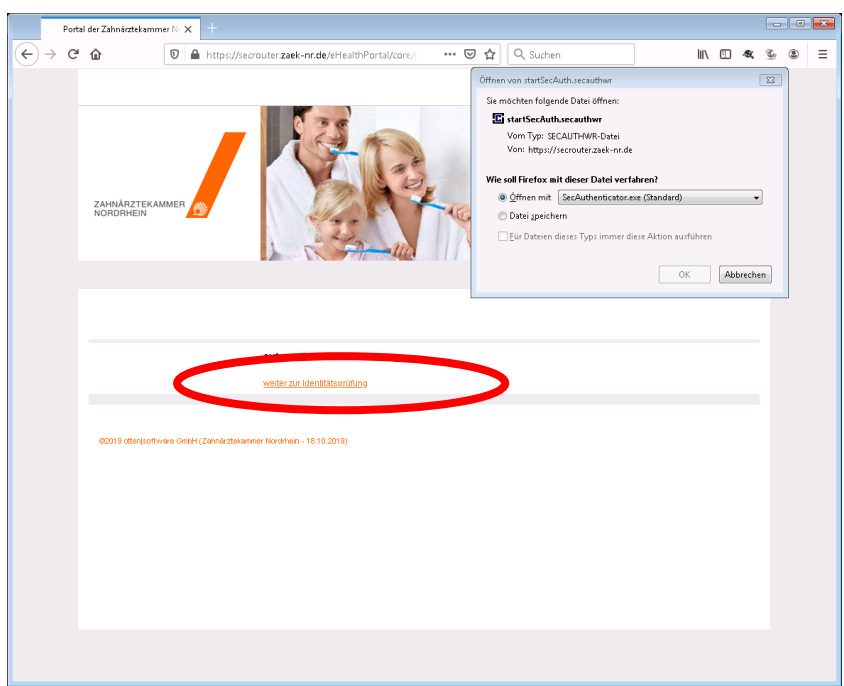

Sie werden automatische auf eine weitere Seite weitergeleitet. Passiert dies nach einiger Zeit (ca. 10 Sekunden) nicht, können Sie den entsprechenden Link aktivieren.

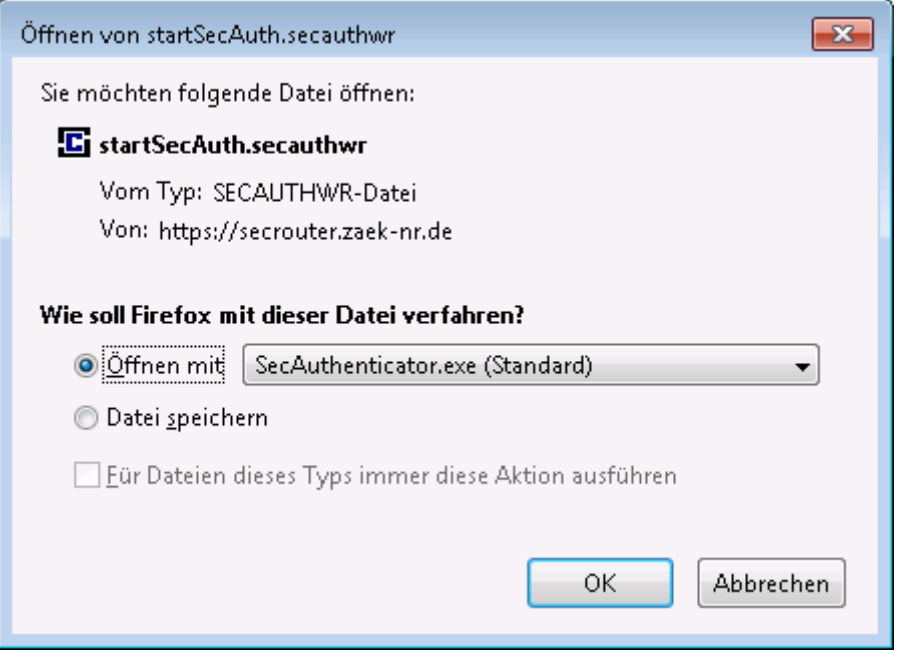

Sie werden nun aufgefordert, die so genannte Webrun Datei (hier *startSecAuth.secauthwr*) zu öffnen. Aktivieren Sie die Schaltflächen so wie im obigen Bildschirm.

Anschließend erscheint folgende Seite:

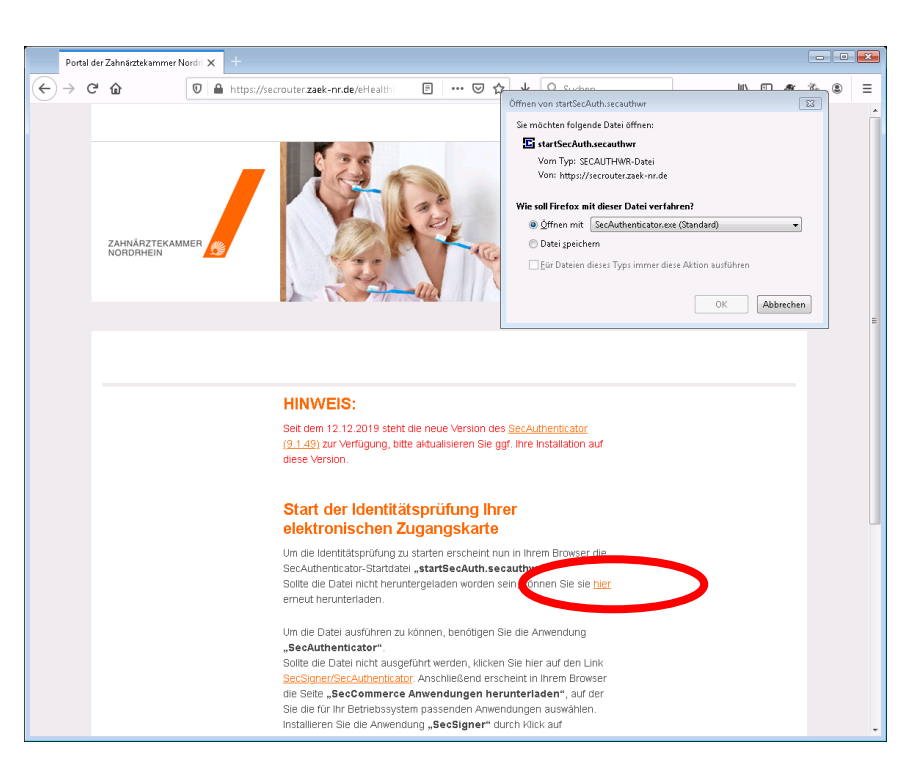

Sollte Ihr Browser die Datei *startSecAuth.secauthwr* nicht automatisch herunter geladen haben, können Sie dies auf dieser Seite manuell anstoßen.

<span id="page-7-0"></span>5. Falls Sie den **Internet Explorer** verwenden, gilt für Sie folgender Ablauf:

Sie werden automatische auf eine weitere Seite weitergeleitet. Passiert dies nach einiger Zeit (ca. 10 Sekunden) nicht, können Sie den entsprechenden Link aktivieren.

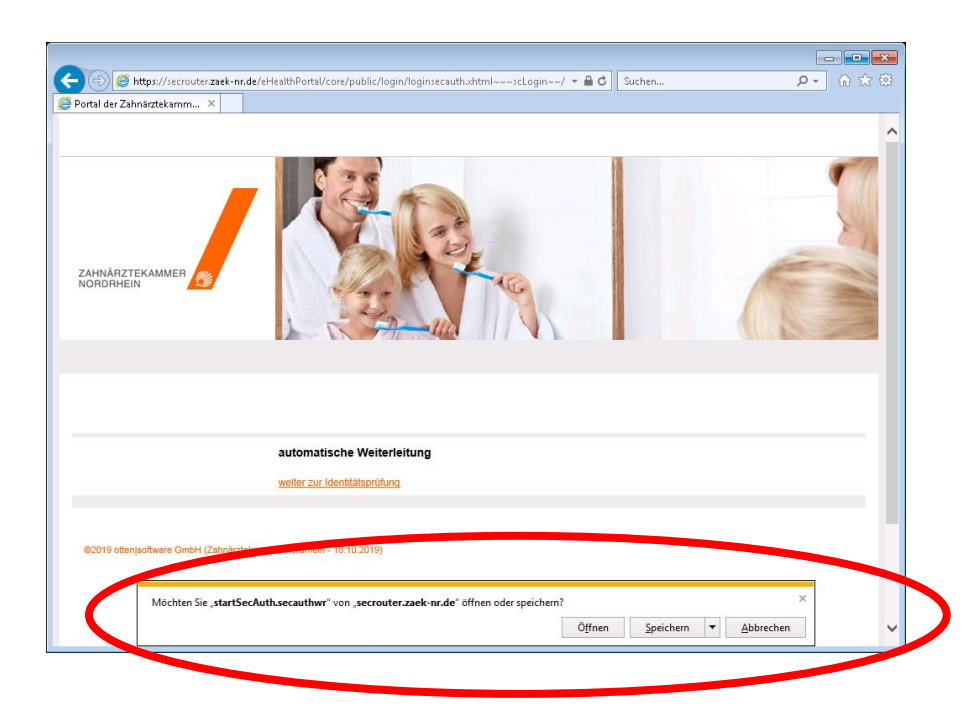

Es erscheint im unteren Bildschirmbereich die Aufforderung, die Webrun Datei *startSecAuth.secauthwr* zu öffnen.

Ist Ihre Karte in einem lokal angeschlossenen Kartenleser gesteckt, wird diese automatisch gesucht und gefunden. Ist Ihre Karte in einem Kartenlesegerät gesteckt, das an einen Konnektor nach Gematik Spezifikation angeschlossen ist, folgen Sie zunächst den Hinweisen zur Konfiguration von Kartenlesern mit Konnektoranschluss.

## Kartenleser mit Konnektoranschluss

Die Programme SecSigner und SecAuthenticator sind in der Lage, auf Kartenleser zuzugreifen, die an einen Konnektor der Telematik Infrastruktur angeschlossen sind. Soll ein Konnektor verwendet werden, so muss im Konnektor ein Zugang für den SecSigner/SecAuthenticator eingerichtet werden. Support zu diesem Schritt kann nur der Hersteller des Konnektors oder ein spezieller Dienstleister übernehmen.

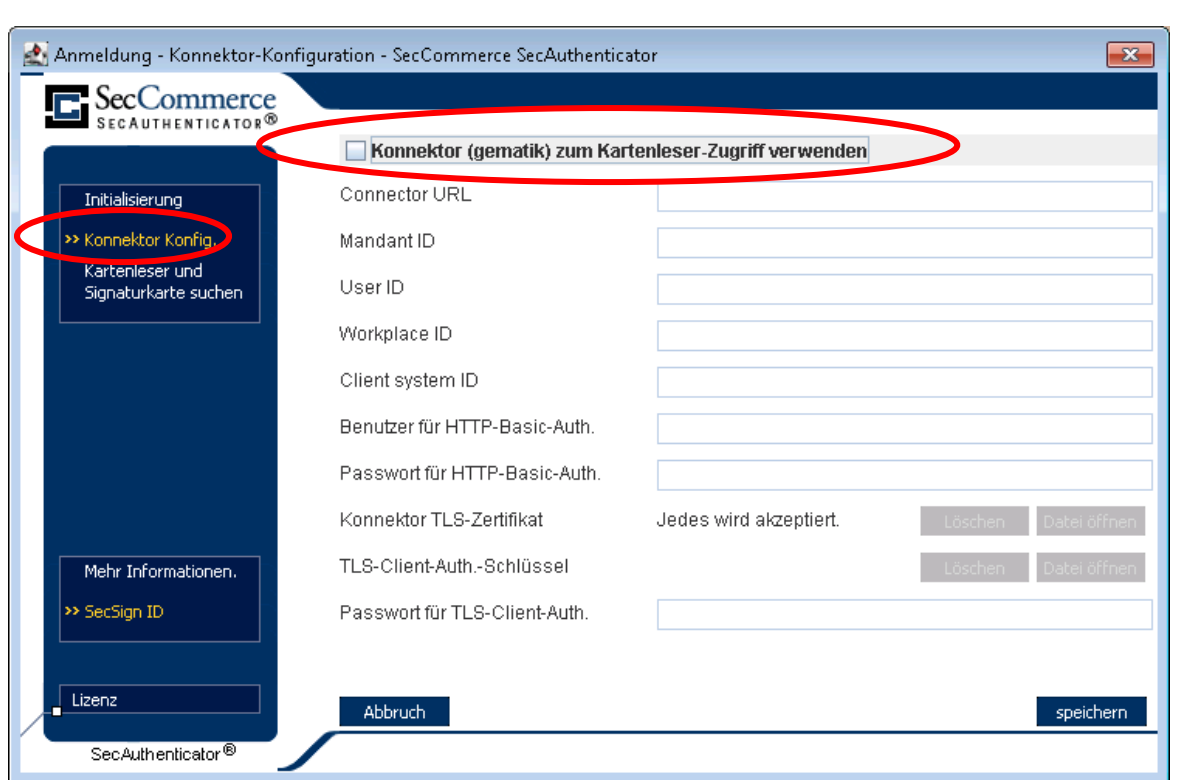

Klicken Sie links im Menü auf "Konnektor Konfig." um den Konfigurationsdialog zu öffnen.

Aktivieren Sie die Checkbox "Konnektor (gematik)" zum Kartenleser-Zugriff verwenden um die Konfiguration freizuschalten.

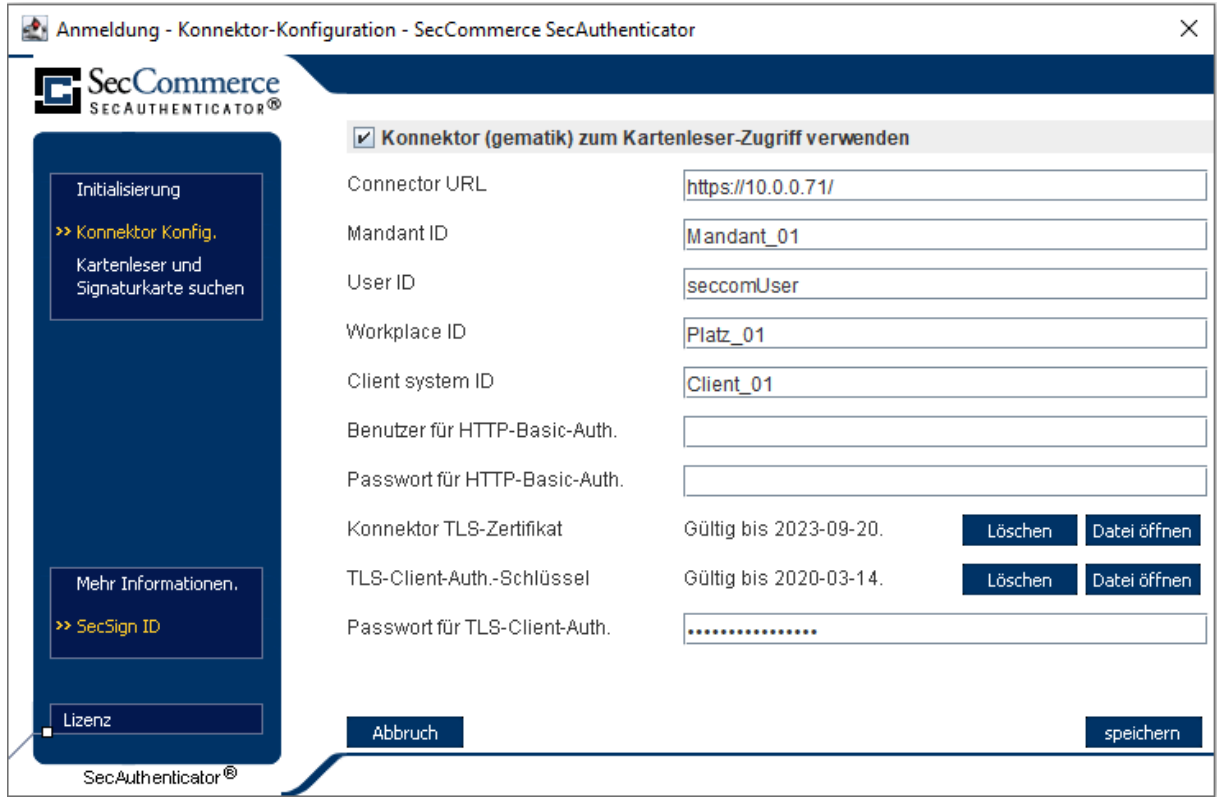

Im Einzelnen sind folgende Parameter einzustellen:

Connector-URL gibt die URL an, unter der der Konnektor im lokalen Netzwerk erreichbar ist.

- Mandant ID, User ID, Workplace ID und Client-System ID geben den technischen Benutzer für den SecSigner/SecAuthenticator im Konnektor an.
- Falls im Konnektor eingestellt wurde, dass für den Zugriff ein HTTP-Benutzername und Passwort erforderlich sind, sind diese bei "Benutzer für HTTP-Basic-Auth" und "Passwort für HTTP-Basic-Auth" einzutragen.
- Um die Übertragung zwischen SecSigner/SecAuthenticator und Konnektor abzusichern, kann das Zertifikat, mit dem der Konnektor sich ausweist, aus einer Datei geladen werden. Die Datei muss im DER-Format vorliegen. Der SecSigner/SecAuthenticator bricht Verbindungen zum Konnektor ab, falls dieser nicht das hier konfigurierte Zertifikat verwendet.
- Das Konnektor-Server-Zertifikat hat eine begrenzte Gültigkeitszeit. Das Ablaufdatum wird hier angezeigt. Es muss rechtzeitig vorher ein neues Zertifikat eingetragen werden, sonst ist keine Verbindung zum Konnektor mehr möglich. Ist hier kein Zertifikat angegeben, erfolgt die Übertragung der Daten zum Konnektor zwar trotzdem TLS-verschlüsselt, es wird jedoch jedes Server-Zertifikat akzeptiert. Ein sogenannter Man-in-the-Middle-Angriff ist möglich.
- Falls im Konnektor eingestellt wurde, dass für die Zugriff eine TLS-Client-Authentifizierung erforderlich ist, muss der entsprechende Schlüssel hier aus einer Datei im PKCS#12-Format geladen werden. Das Passwort zur Entschlüsselung dieser Datei wird bei "Passwort für TLSClient-Auth." angegeben. Die PKCS#12-Datei kann vom Konnektor erstellt werden. Sie enthält ein Zertifikat, das ein Ablaufdatum hat, welches hier angezeigt wird. Rechtzeitig vor Ablauf muss eine neue PKCS#12-Datei erstellt und hier eingelesen werden, mit die Kommunikation mit dem Konnektor weiterhin möglich ist.

Schließen Sie die Konfiguration mit "speichern" ab.

Die Konfiguration wird im Benutzerprofil-Ordner des Anwenders gespeichert.

6. Nunmehr werden Sie in den beiden nachfolgenden Dialogboxen zur Eingabe der Karten-PIN aufgefordert. Bitte beachten Sie, dass Sie hier die PIN für die Authentisierungs- und Verschlüsselungsfunktion der Karte verwenden:

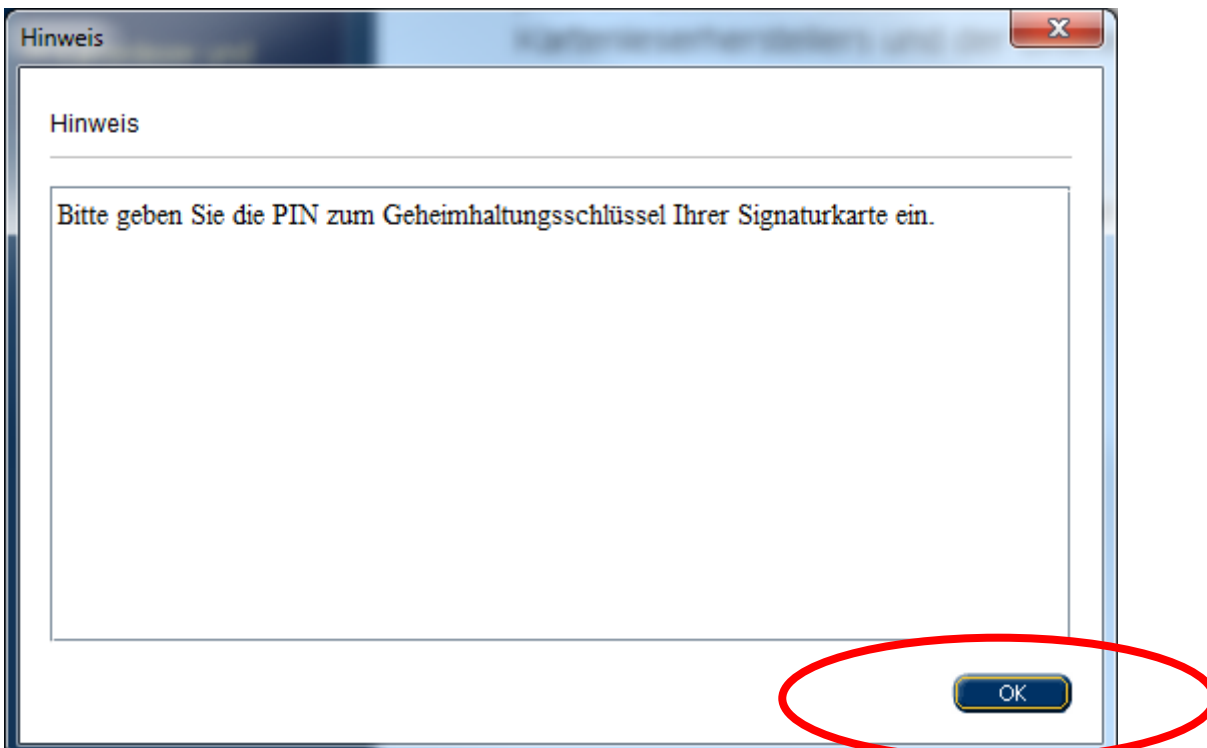

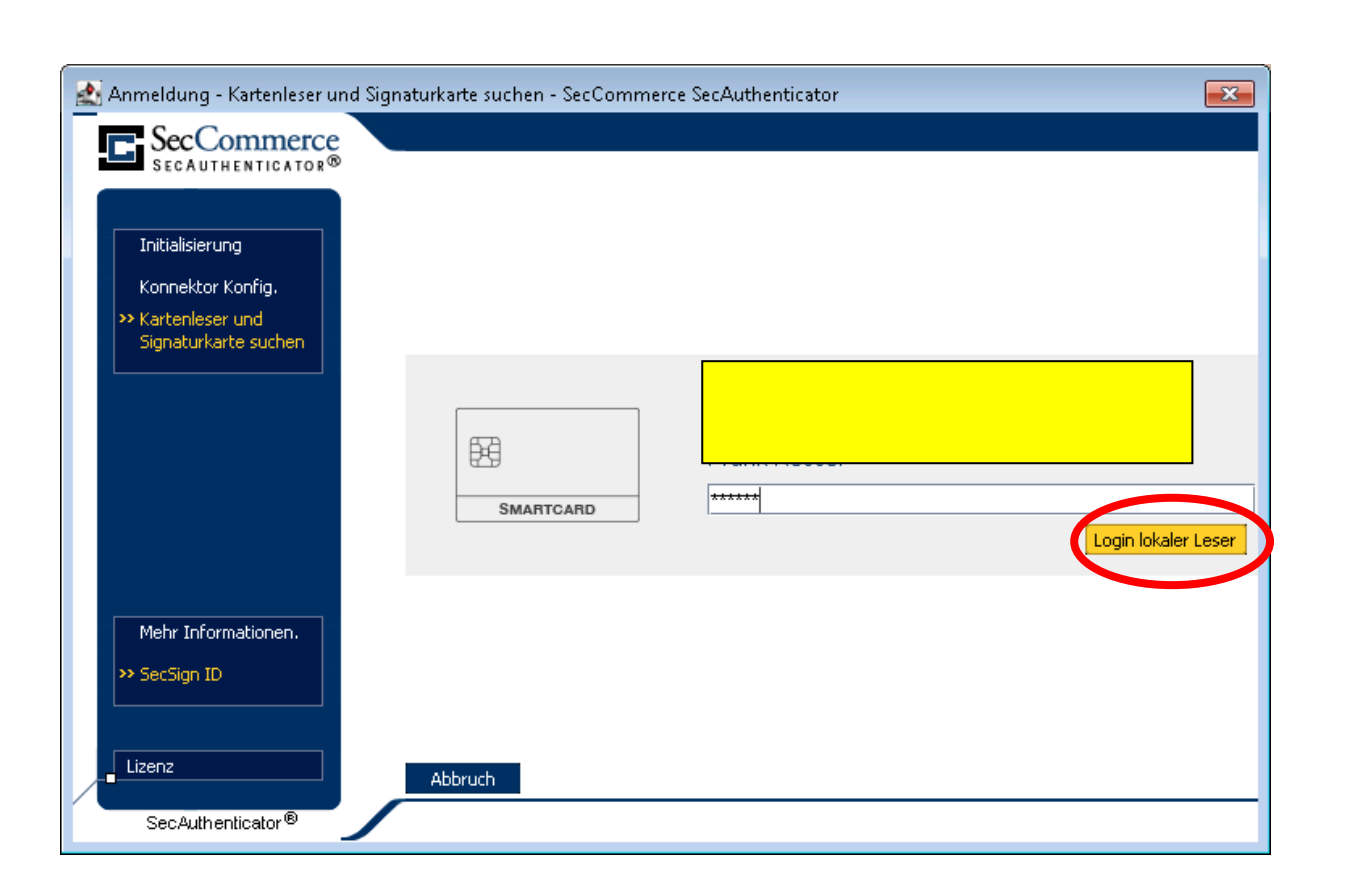

- 7. Anschließend werden Sie auf die Startseite des Portals weitergeleitet. Dies kann einige Sekunden dauern.
- 8. Sofern die das Portal zum ersten Mal verwenden, erscheint im als nächstes der folgende Dialog, der Sie zur Bestätigung der Nutzungsbedingungen auffordert. Falls Sie den Nutzungsbedingungen nicht zustimmen, werden Sie wieder auf die Startseite zurückgeleitet.

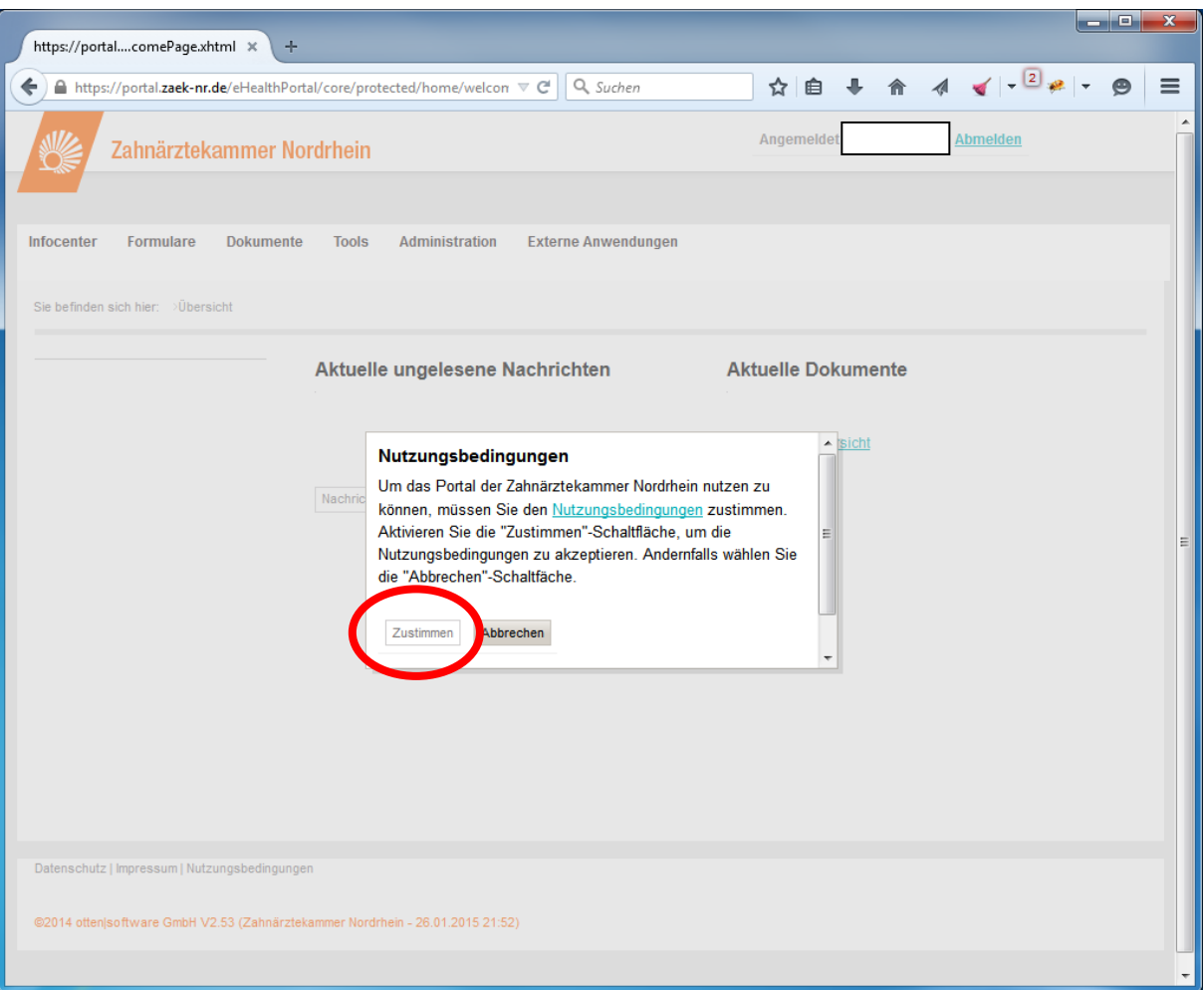

9. Nach erfolgreicher Anmeldung sehen Sie die Eingangsseite des Portals mit den für Sie freigeschalteten Funktionen.

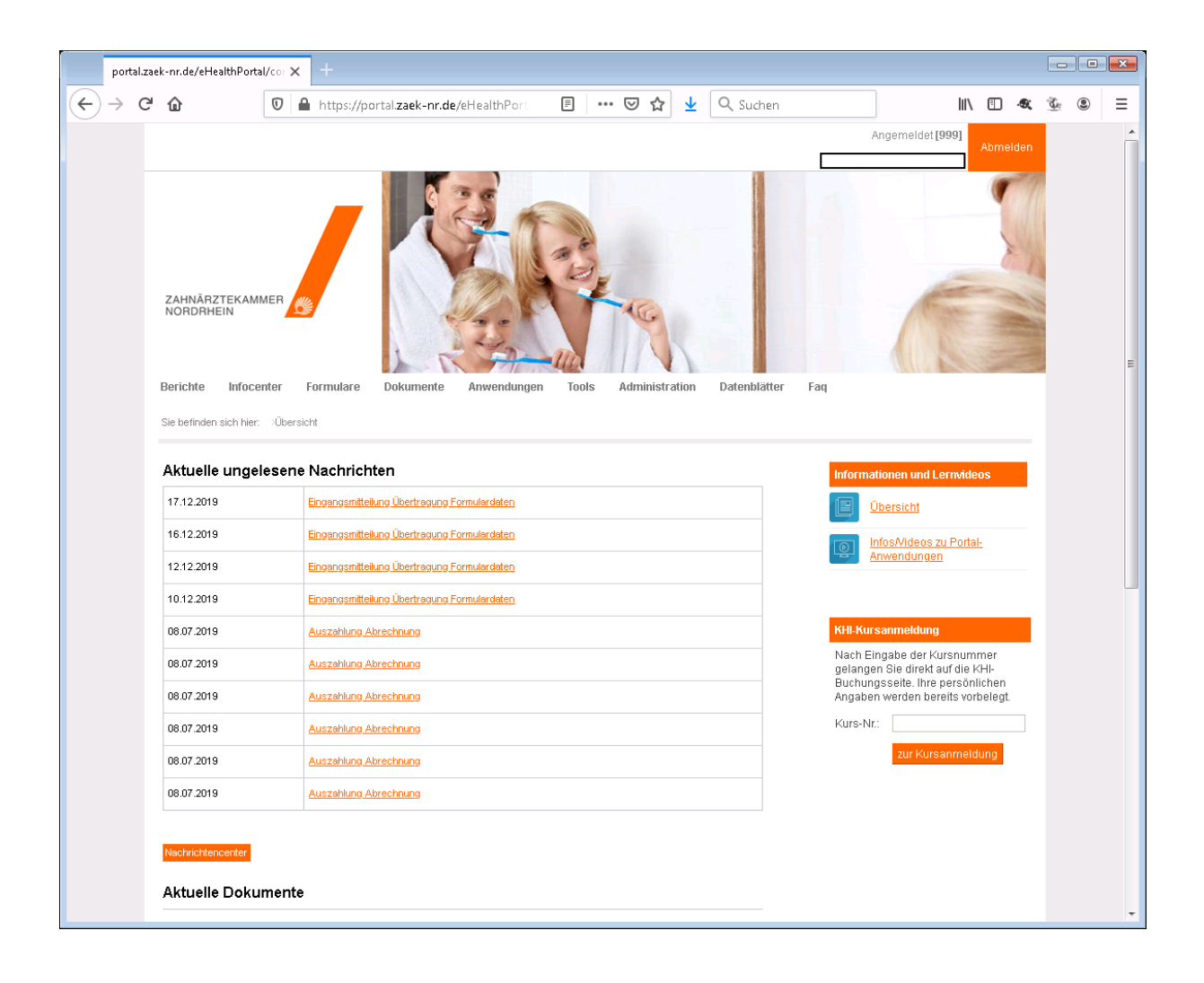